## Exporiting PCB production files fom Target3001

Written by Tsvetan Usunov OLIMEX Ltd / Revision 1.0 / 03.09.2011

The very first thing you have to do before export files for manufacturing is to first check if they pass DRC.

So you have first to check your project: TARGET 3001! V15 professional - [2 PCB C:\Documen File Edit View Elements Packages Actions Service Open Start Assistant... New Project...  $[Ctr]] + [n]$ Open Project... [Ctrl] + [o] Open a demo project ... Save Project [Ctrl]+[s] Save Project As... Save project as template... Convert project into "PCB without schematic"... Convert projects to CAM data... Close Project Save All Choose Window Þ Reopen Project ь Print...  $[Ctrl]+[p]$ Input / Output Formats ь Produce PCB in PCB-POOL... Produce frontpanel with WK-Mechanik... Price inquiry PCB production... Order components with CONRAD... Reorganisation...  $[Strg]+[F12]$ Check project... [CTRL]+[F1] Component-Browser...  $[F2]$ Exit TARGET  $[Alt]+[F4]$ 

you will see this menu, set the parameters as on the picture below:

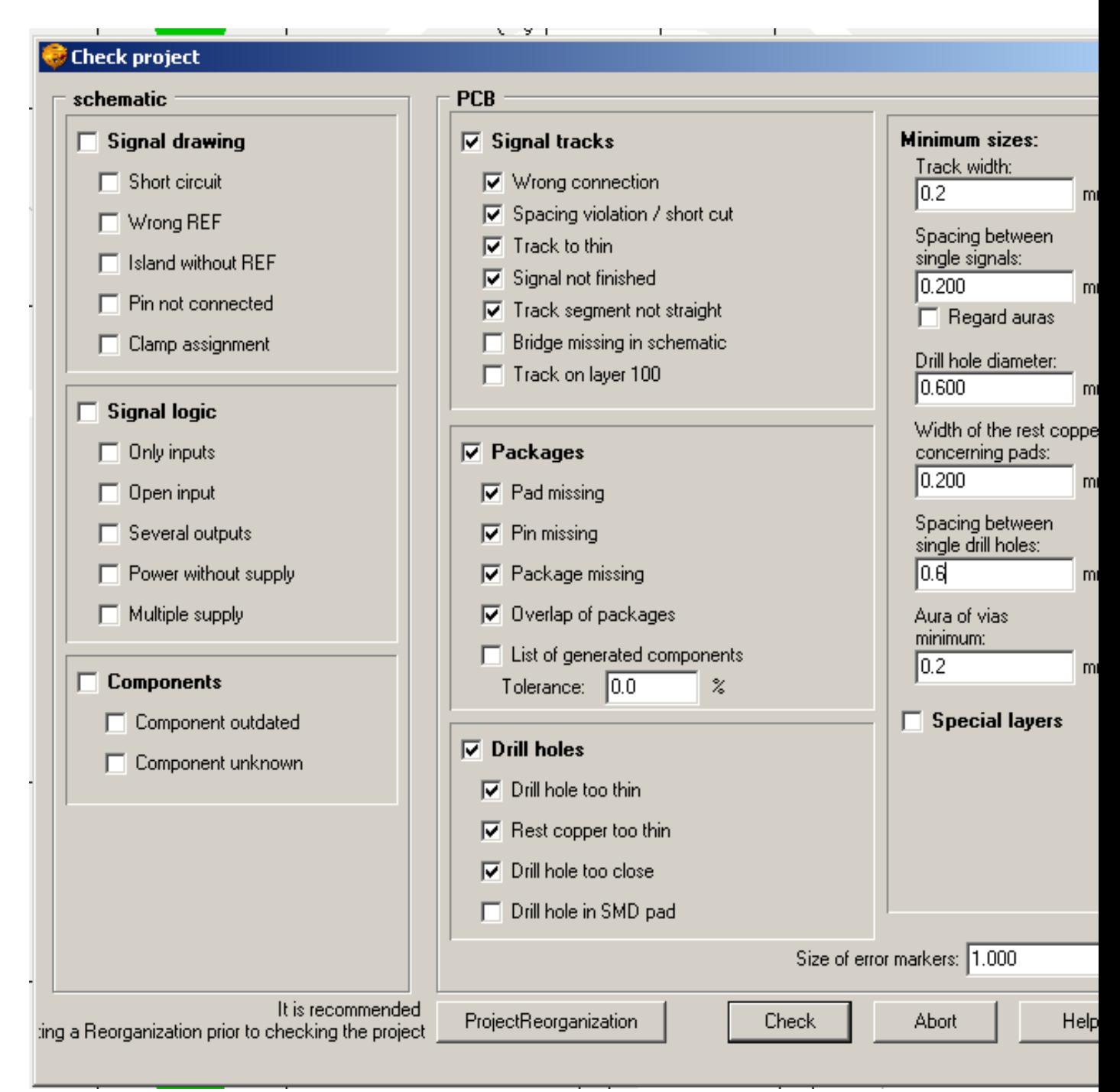

If the DRC check show no errors you can continue with the PCB manufacturig files generation.

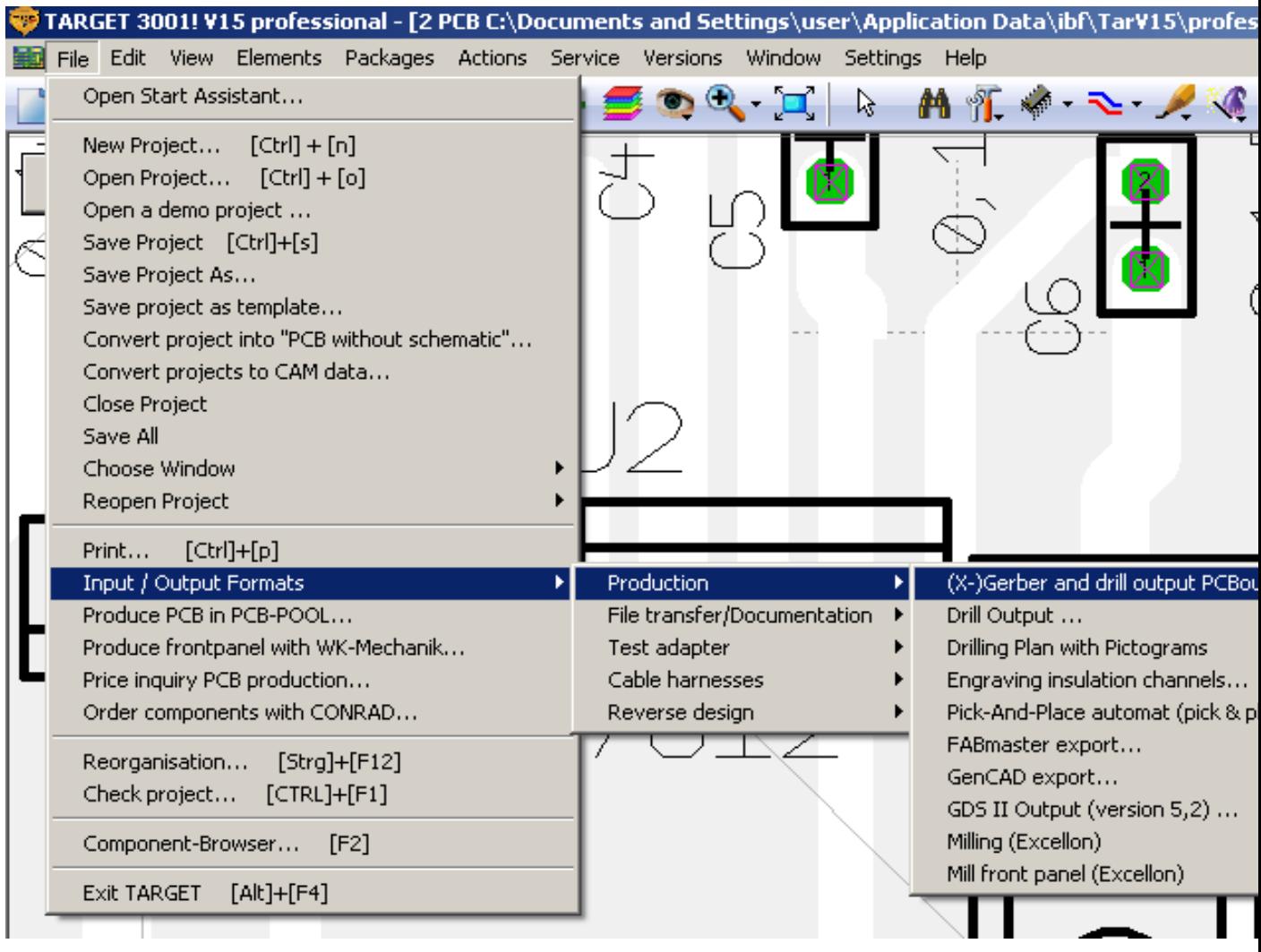

You can do this from the File->Input/Output->Production->Gerbers:

you will see this menu, check everything as per this picture:

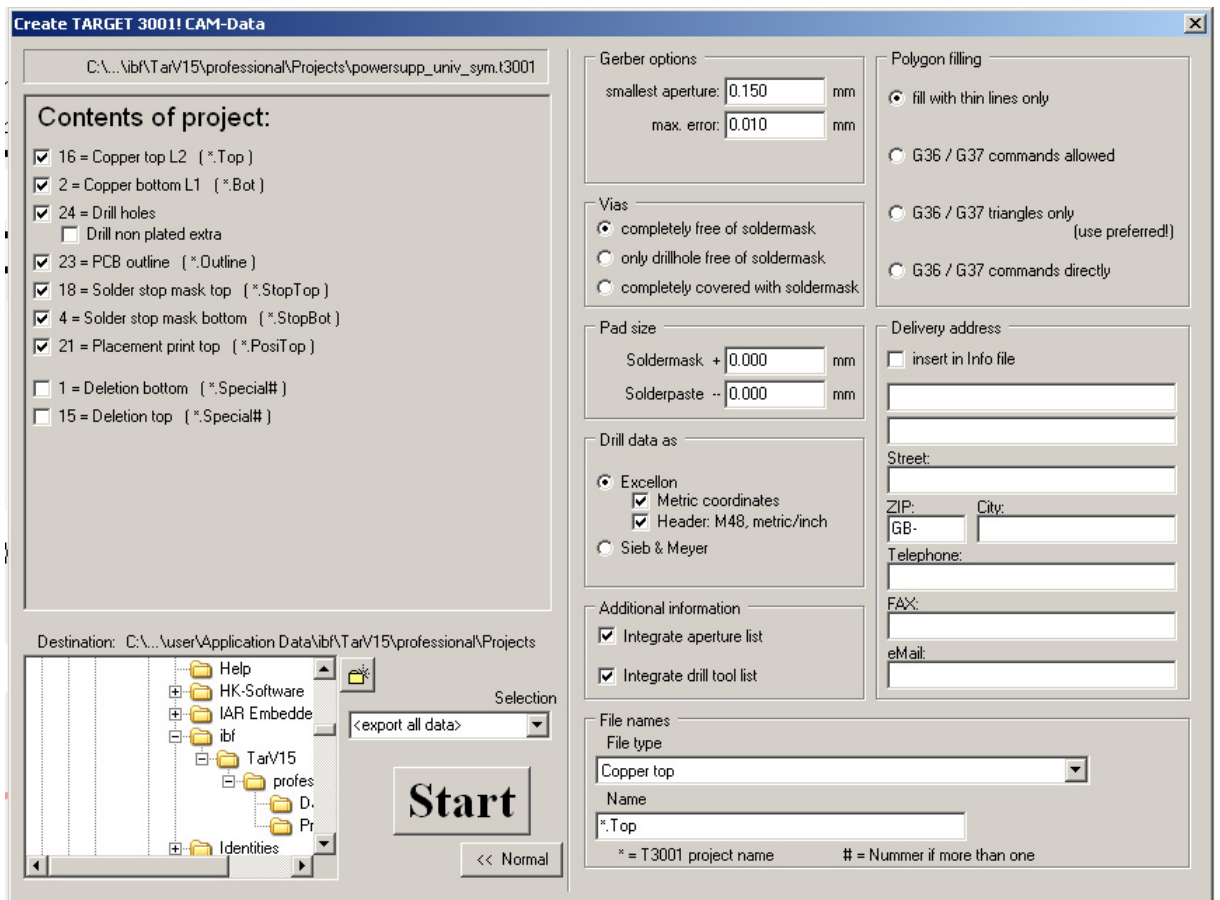

Now you are ready to send your files for manufacturing, put in archive the files you generated:

*pcb-name.Drill, pcb-name.Top, pcb-name.Bot, pcb-name.Outline, pcb-name.PosiTop, pcbname.StopBot, pcb-name.StopTop*

if you want bottom silkscreen print you should also have *pcb-name.PosiBot* 

*and of course do not forget to add README.TXT as per our web template* 

and send them to fastpcb@olimex.com